### EX-1304

#### EX-1304 Enalish

Enalish

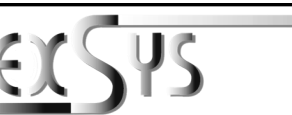

**EX -1304**

## Anleitung Vers. 1.1 / 27.08.20

**AUFBAL** 

USB A –Stecker

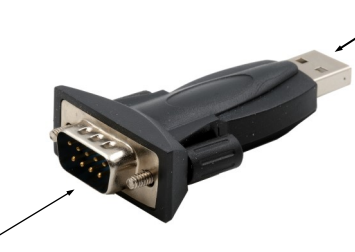

**S1:** 9 Pin Stecker Seriell RS -232

### BESCHREIBUNG & TECHNISCHE DATEN

Die EX -1304 ist ein Modul zur Umsetzung von USB 2.0 auf eine RS -232 Schnittstelle mit FIFO 16C550 Port für den Anschluss von High Speed Seriellen RS -232 Peripherie Geräten (z.B. Modem, Plotter usw.). Das USB Modul ist Hot Plug & Play fähig. Für die Einstellungen der I/O Adressen und Interrupts sind keine Jumper und Einstellungen notwendig, da die Einstellungen automatisch vom System BIOS und bei der Installation des Betriebssystems vorgenommen werden.

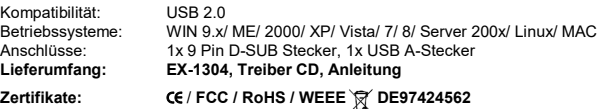

### **ANSCHLÜSSE**

### **RS -232 Anschlussbelegung**

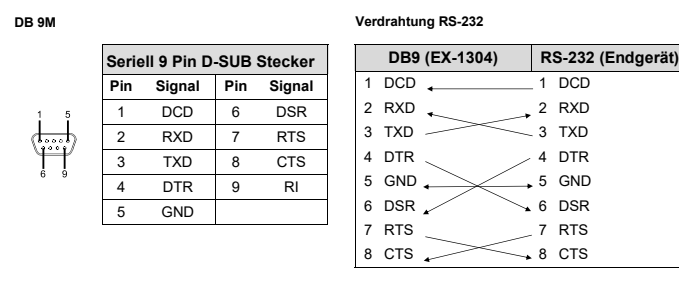

#### **USB A -Stecker**

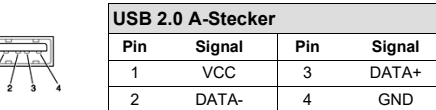

### HARDWARE INSTALL ATION

Because there are large differences between PC's, we can give you only a general installation<br>guide for the EX-1304. Please refer your computers reference manual whenever in doubt.

- 1. Connect the EX -1304 USB to the USB A -Port at the your PC.
- 2. When you are ready you can start your PC and continue with the point Driver Installation.

### DRIVER INSTALLATION

### **Windows 2000/ XP/ Vista/ 7/ 8/ Server 200x**

Windows will recognize a new "**FT232R USB UART**" and open the hardware assistant. Please choose manual installation and put the driver CD into your CD -ROM drive. Enter Path **"D:\USB\_to\_IO\FTDI\(32\_64bit)Win7\_8\_XP\_Vista\_2008\_2008R2\_2003\_2000 "** into the box for the Path/Source and click at >next/continue<. Now Windows search for the drivers in the specified directory. Follow the hardware assistant and finish the installation. If

Windows recognizes other new devices repeat the above described steps. Attention! Restart Windows in any case after installing the drivers.

#### CHECK THE INSTALLED DRIVER

Click at **Start**<>**Run**< then enter **"compmgmt.msc"** and click at **>OK<**. In the windows that open select **>Device Manager<.** Under **"Ports (COM and LPT)"** you should find one more new **"USB Serial Port (COM2)".** If you see this or similar entries the module is installed correctly.

#### CHANGE PORT NUMBER (NOT WIN98 & ME)

If you like to change the port number for example COM3 to COM5, open the **>Device Manager<**  click at **>COM3<, >Settings<** and then **>Advance<**. There you can choose between COM3 up to COM256.

### **Windows 98/ 98SE/ ME**

Windows will recognize a new **"FT232R USB UART "** and open the hardware assistant. Please choose manual installation and put the driver CD into your CD -Rom drive (as sample D:) . Now enter the Path **"D:\USB\_to\_IO\FTDI\Win98\_ME "** into the box for the Path/Source and click at **>next/continue<**. Now Windows search for the drivers in the specified directory. Follow the hardware assistant and finish the installation. If Windows recognizes other new devices repeat the above described steps. Attention! Restart Windows in any case after installing the drivers.

#### CHECK THE INSTALLED DRIVER

Click at **Start**<>**Run**< then enter **"compmgmt.msc"** and click at **>OK<**. In the windows that open select **>Device Manager<.** Under **"Ports (COM and LPT)"** you should find one more new **"USB Serial Port (COM2)".** If you see this or similar entries the module is installed correctly.

### **LINUX**

There are drivers available for Linux. The drivers are located in the folder **"D:\USB\_to\_IO\FTDI\Linux x86\_64"** on the driver CD. They are supported by the most versions of Linux. Because each individual distribution and kernel version of Linux is different, sadly we cant provide a installation instruction. Please refer to the installation manual for standard I/O ports from your Linux version !

### **MAC**

There are drivers available for MAC. The drivers are located in the folder **"D:\USB\_to\_IO\FTDI\MAC OSX or Mac\_OS\_9\_8"** on the driver CD. They are supported by the most versions of MAC OS. Because each individual version of MAC OS is different, sadly we cant provide a installation instruction. Please refer to the installation manual for standard I/O ports from your MAC OS version !

5

Deutsch

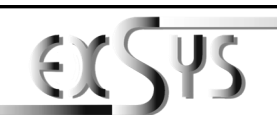

# **EX -1304**

# Manual

Vers. 1.0 / 22.04.15

### **LAYOUT**

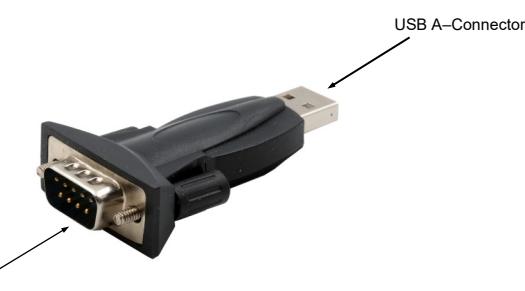

**S1:** 9 Pin Serial RS -232 Connector

### DESCRIPTION & TECNICAL INFORMATION

The EX -1304 are plug & play high -speed USB 2.0 to Serial module for USB 2.0 ports with up to 1 RS -232 9 pin connector. They provide one 9 pin serial port for serial devices and one USB uplink port for PC. The USB to Serial module design utilizes the Chip -Set FTDI with 16C550 UART. It is not possible to change the address or IRQ settings manually, they will be obtained automatically by the operating system.

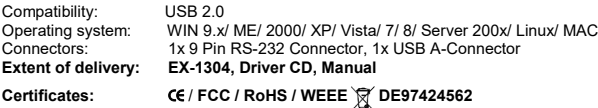

### **CONNECTORS**

### **RS -232 Pin Assignments**

**DB 9M RS -232 Cable Wiring**

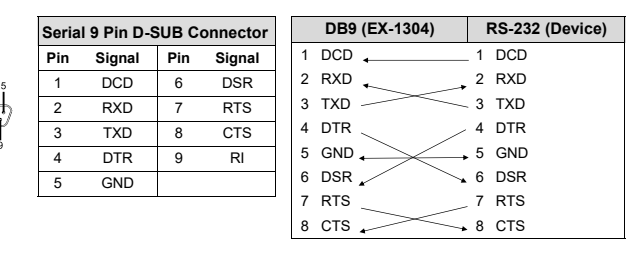

### **USB A -Connector**

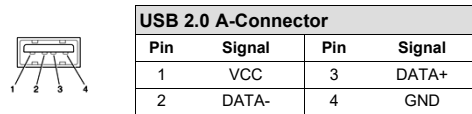

### **HARDWARF INSTALLATION**

Beachten Sie bitte die folgenden Installationshinweise. Da es große Unterschiede zwischen PC 's gibt, können wir Ihnen nur eine generelle Anleitung zum Einbau der EX -1304 geben. Bei Unklarhei-ten halten Sie sich bitte an die Bedienungsanleitung Ihres Computersystems.

- 1. Schließen Sie die EX -1304 an eine USB A -Buchse Ihres PC 's an .
- 2. Jetzt können Sie Ihren PC starten und mit dem Punkt Treiber Installation fortfahren.

### TREIBER INSTALLATION

### **Windows 2000/ XP/ Vista/ 7/ 8/ Server 200x**

Windows erkennt automatisch einen neuen "**FT232R USB UART**". Legen Sie die Treiber CD in lhr CD -ROM Laufwerk ein (z.B. Laufwerk D:). Lassen Sie nicht automatisch nach dem Treiber suchen. Sondern geben Sie folgenden Pfad manuell in das Feld "Quelldatei Pfad etc." ein. Die Treiber

liegen in dem Verzeichnis<br>"**D:\USB\_to\_IO\FTDI\(32\_64bit)Win7\_8\_XP\_Vista\_2008\_2008R2\_2003\_2000".** 

### ÜBERPRÜFEN DES INSTALLIERTEN TREIBERS

Klicken Sie auf **Start**< >**Ausführen**< geben Sie **"compmgmt.msc"** ein und klicken Sie auf **>OK<**. Wählen Sie nun **>GeräteManager<.** Dort müssten Sie unter **"Anschlüsse (COM und**  LPT)" neue Einträge "USB Serial Port (COM2)" und unter "Universeller Serieller Bus<br>Controller" den Eintrag "USB Serial Converter" sehen. Wenn Sie diese oder ähnliche Einträge sehen, ist das USB Modul korrekt installiert.

### ÄNDERN DER COM ADRESSE (NICHT UNTER 98 & ME)

Öffnen Sie den Gerätemanager und klicken Sie z.B. auf **>COM3< >Anschlusseinstellung<**  und **>Erweitert<**. Sie können dann zwischen COM3 und COM256 wählen!

### **Windows 98/ 98SE/ ME**

Windows erkennt automatisch einen neuen "**FT232R USB UART**". Legen Sie die Treiber CD in Ihr CD -ROM Laufwerk ein (z.B. Laufwerk D:). Lassen Sie nicht automatisch nach dem Treiber suchen. Sondern geben Sie folgenden Pfad manuell in das Feld "Quelldatei Pfad etc." ein. Die Treiber liegen in dem Verzeichnis<br>"**D:\USB\_to\_IO\FTDI\Win98\_ME**".

### ÜBERPRÜFEN DES INSTALLIERTEN TREIBER

Klicken Sie auf **Start**< >**Ausführen**< geben Sie **"compmgmt.msc"** ein und klicken Sie auf >OK<. Wählen Sie nun >GeräteManager<. Dort müssten Sie unter "Anschl**üsse (COM und**<br>LPT)" neue Einträge "USB Serial Port (COM2)" und unter "Universeller Serieller Bus **Controller "** den Eintrag **"USB Serial Converter"** sehen. Wenn Sie diese oder ähnliche Einträge sehen, ist das USB Modul korrekt installiert.

### **LINUX**

Die Linux Treiber befinden sich im Verzeichnis **"D:\USB\_to\_IO\FTDI\Linux x86\_64"** auf der Treiber CD. Sie werden unter den meisten Linux Versionen unterstützt. Da sich die einzelnen Distributionen und Kernelversionen sehr voneinander unterscheiden, können wir Ihnen leider keine Installationsanweisung geben. Bitte halten Sie sich an die Installationsanweisung für USB Ports Ihrer Linux Version.

### **MAC**

Die MAC Treiber befinden sich im Verzeichnis **"D:\USB\_to\_IO\FTDI\MAC OSX oder Mac\_OS\_9\_8"** auf der Treiber CD. Sie werden unter den meisten MAC OS Versionen unterstützt. Da sich die einzelnen Versionen voneinander unterscheiden, können wir Ihnen leider keine Installationsanweisung geben. Bitte halten Sie sich an die Installationsanweisung für USB Ports Ihrer MAC OS Version.